# **Benefits Enrollment Instructions**

# **Important Information for 2019 Benefits**

This year, St. Luke's has moved to a passive benefit enrollment process. Employees who have no changes to their benefits and do not have a medical spending, dependent spending, or health savings account, do not need to enroll for benefits for 2019. Your benefits will continue and no action is needed.

If you want to change plans, add or drop dependents, want a medical spending, dependent care spending, health savings account, increase life insurance, or want to enroll or make changes to any voluntary benefits, you will need to enroll for benefits for 2019.

Before you begin enrolling in benefits, you will need the following:

- Take time to review the 2019 Benefit Summary Book.
- Your user name and password. If you do not have it or need your password updated, please call ext. 4357 (HELP) or 314-434-1500 ext. 4357.
- Adding new dependents? You will need to turn in birth certificate for children and marriage license for spouse to the Benefits Office in order to complete enrollment. Documents must be turned in by November 2, 2018.
- For dependents, you will also need social security numbers.

If you need to enroll for 2019 benefits, please proceed with logging into Lawson Employee Self Service. Log into Lawson Employee Self Service at on the upper right hand corner to the St. Luke's intranet page.

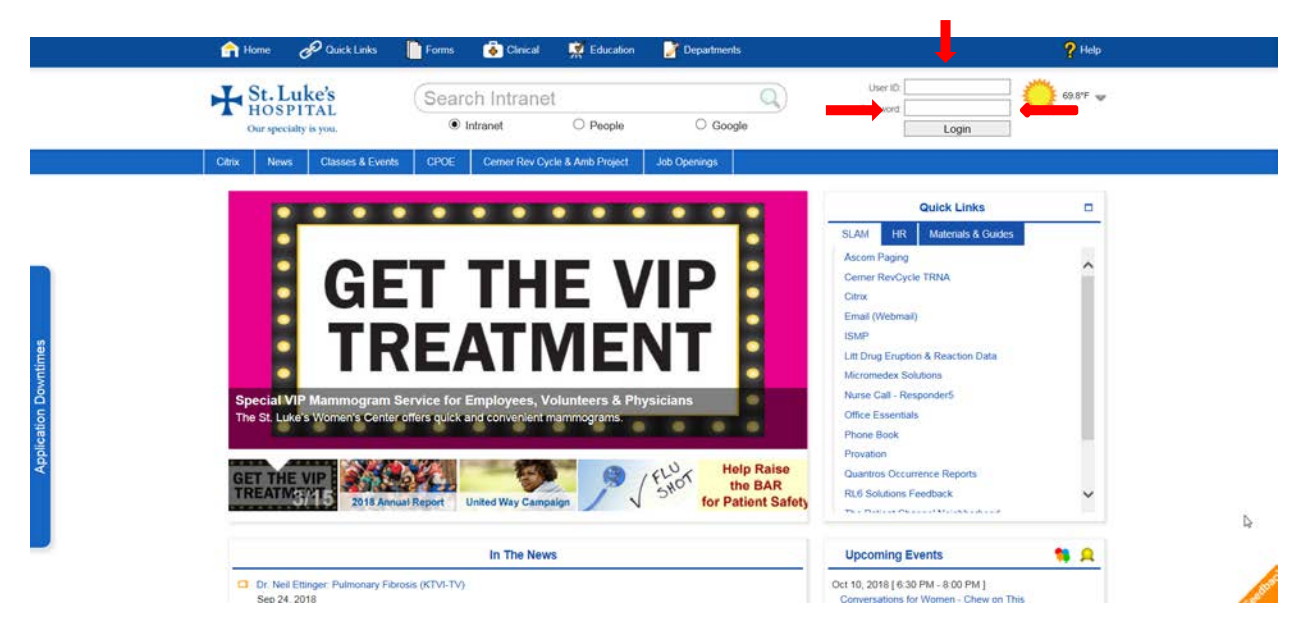

Click on the Infor Lawson Employee Self Service above your picture image in the upper right corner. Log in again with the same user name and password.

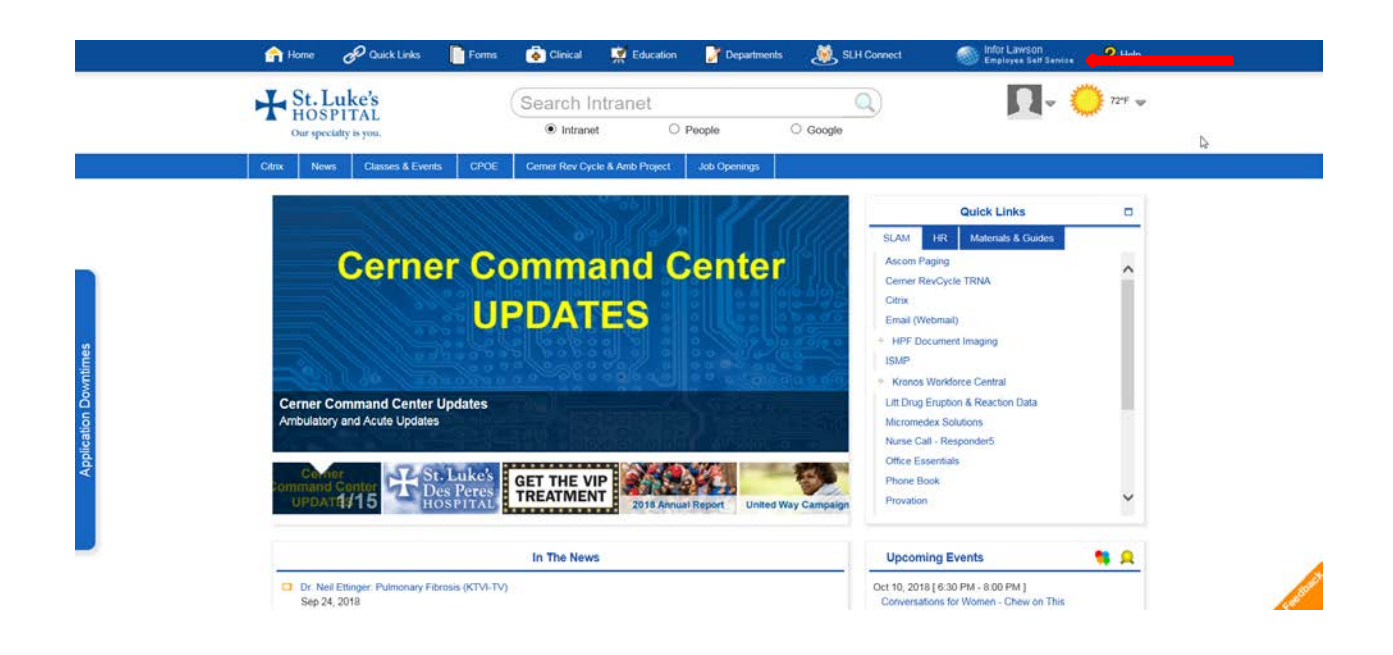

Use the Bookmarks on the upper left side of the screen under the Infor logo. Use your mouse to hover over Bookmarks, then Employee Self Service, Benefits, then New Hire Enrollment or Benefits Enrollment if enrolling during open enrollment.

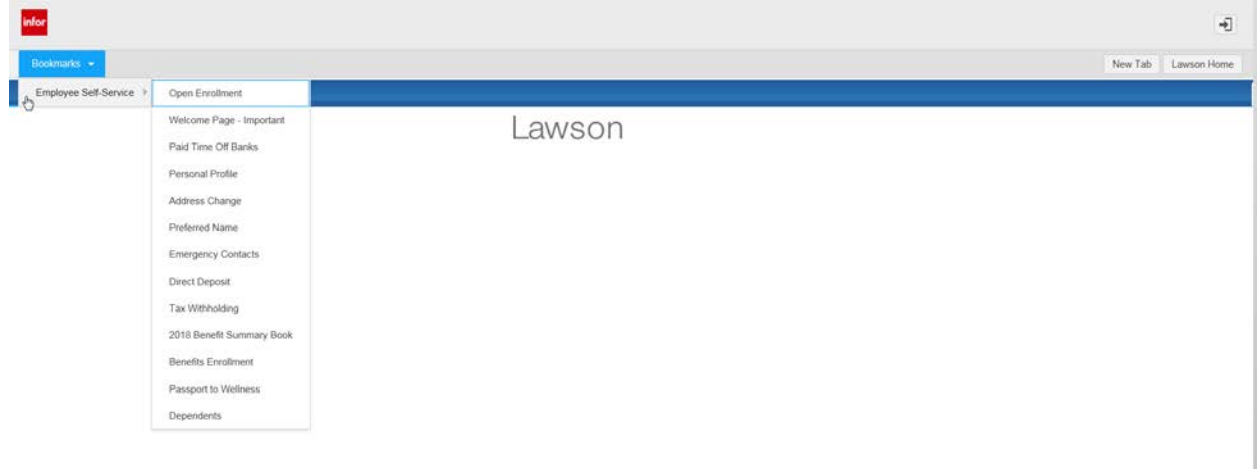

## Read the Open Enrollment Instructions and click **Continue**.

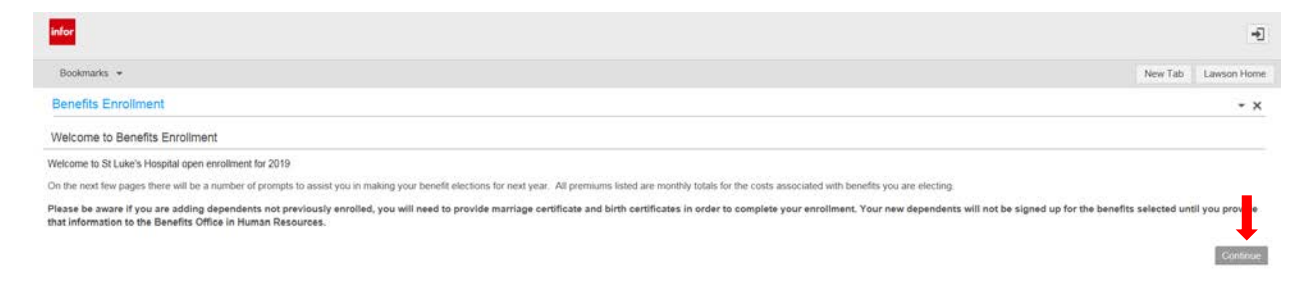

#### **Current Dependents**

If you plan to enroll dependents, you will need to click the Add button. If not, click on Continue.

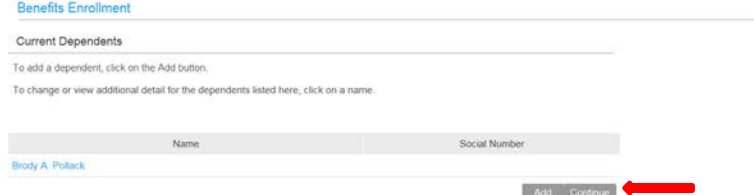

You will see existing dependents listed on the screen.

You will need to add last name, first name, date of birth, social security number, type of dependent, relationship, address and gender. Please also mark for spouses if they have other medical coverage available.

Then, click on Update to add them to your enrollment. If you have no additional dependents, click continue.

# **Tobacco Use**

Please answer tobacco use question.

**Benefits Enrollment** Tobacco Use

> Has the Employee/Member used to<br>bacco in any form in the last 24 months?  $\bigcirc$  Yes<br>  $\bigcirc$  No Has the Spouse of the Employee/Member used tobacco in any form in the last 24 months?  $O$  Yes  $~O$  No

Click continue.

# **Enrollment Order**

This screen will show the order of which you will enroll in benefits. Review and click continue.

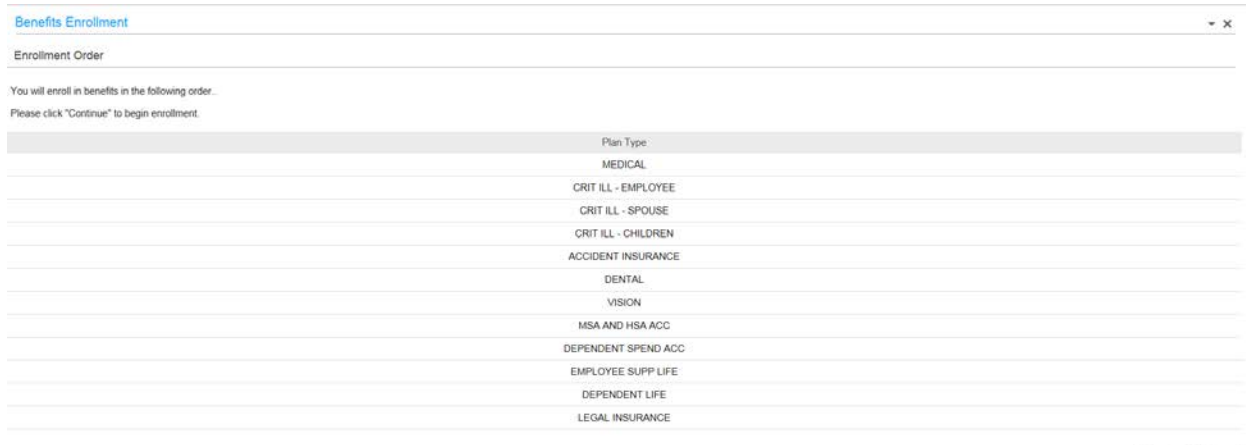

Continue Exit  $\mathbf{D}$ 

 $* x$ 

 $+ x$ 

Continue Previous Ext

#### **Current Benefits**

This screen shows your current benefits enrollment for 2018. Review and click continue.

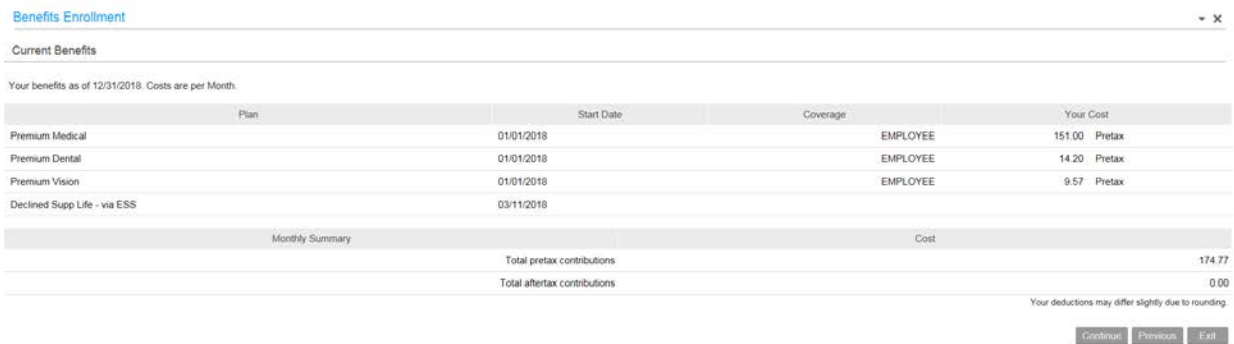

# **Enrollment Elections – Medical**

Keep the same coverage

Change dependent coverage

If you want to change your dependents, you will need to select this option.

Select a different medical plan

Select one of the medical plans

Select type of coverage, employee, employee & spouse, employee & children, or employee & family. If you select coverage other than employee only, you will need to select the dependent(s) you want to add to that coverage.

The monthly premiums will show on the right.

The next page will show a list of dependents you may have attached.

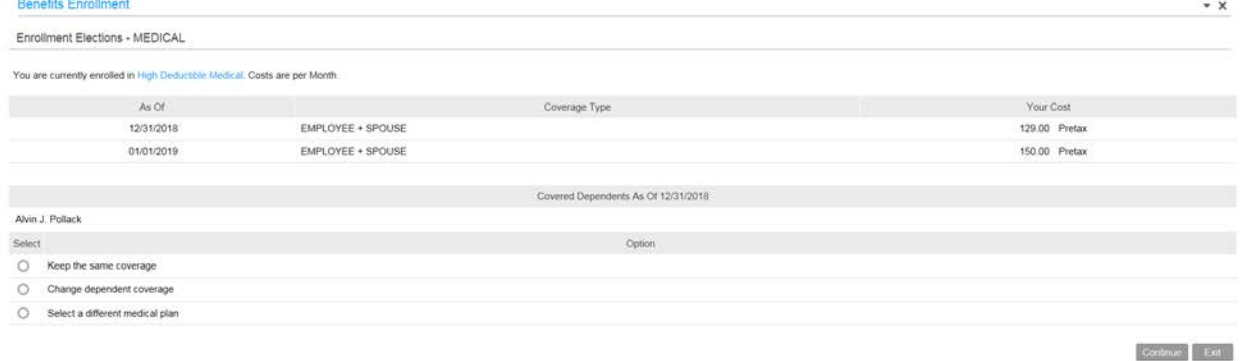

After selection, it will bring you to a summary page.<br>Benefits Encolment

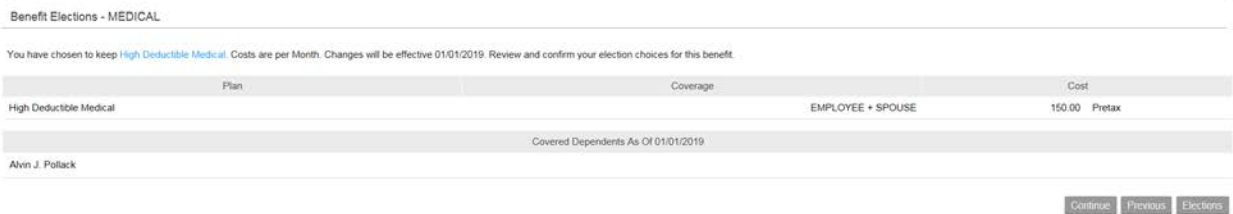

 $\cdot$  x

Click continue.

## **Benefit Elections – Critical Illness**

If selected you will need to select the amount of insurance in \$10,000 increments.

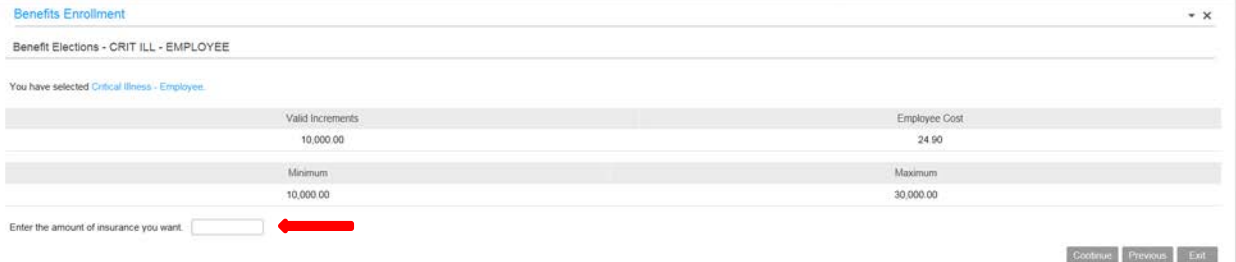

After selection, it will bring you to a summary page. You may also select options for spouse and children coverage Click continue.

# **Benefit Elections - Accident Insurance**

#### **Selections are employee only, and Employee + Child Benefits Enrolln**  $\cdot$   $\times$ Benefit Elections - ACCIDENT INSURANCE Continue Exit Elections Select the plan in which you would like to enroll. Select O Accident Insurance Accident Insurance - W

After selection, it will bring you to a summary page. Click continue.

#### **Enrollment Elections - Dental**

Keep the same coverage

Change dependent coverage

If you want to change your dependents, you will need to select this option.

Select a different dental plan

Select one of the dental plans

Select type of coverage, employee, employee & spouse, employee & children, or employee & family. If you select coverage other than employee only, you will need to select the dependent(s) you want to add to that coverage.

The monthly premiums will show on the right.

The next page will show a list of dependents you may have attached.

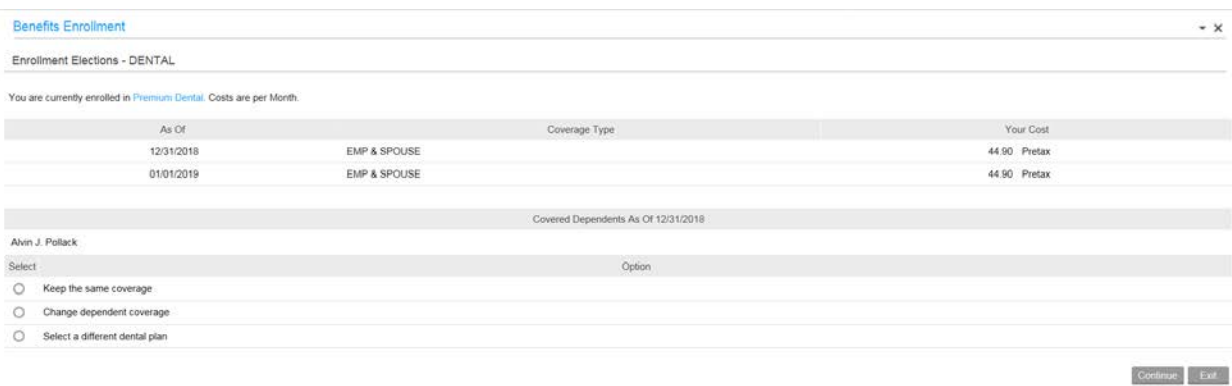

After selection, it will bring you to a summary page. Click continue.

#### **Enrollment Elections - Vision**

Keep the same coverage

Change dependent coverage

If you want to change your dependents, you will need to select this option.

Select a different vision plan

Select one of the vision plans

Select type of coverage, employee, employee & spouse, employee & children, or employee & family. If you select coverage other than employee only, you will need to select the dependent(s) you want to add to that coverage.

The monthly premiums will show on the right.

The next page will show a list of dependents you may have attached.

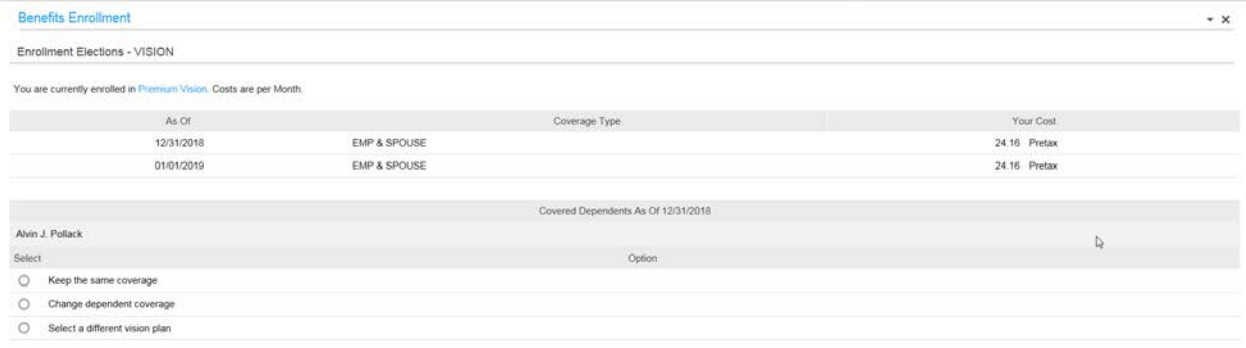

After selection, it will bring you to a summary page. Click continue.

**Additional Benefit Elections – You will also have the opportunity to enroll for Medical Spending (MSA) Dependent Spending, (DSA), supplemental life insurance, dependent life insurance, legal insurance, and a Health Savings Account (HSA) if you selected the High Deductible Health Plan.**

 $\begin{tabular}{|c|c|c|} \hline \textbf{Continued} & \textbf{Ext} \\ \hline \end{tabular}$ 

You will hit Continue after each selection and this will being up a summary page of your election.

This is the confirmation page that list your benefit elections for 2019. Please review and if correct, hit continue

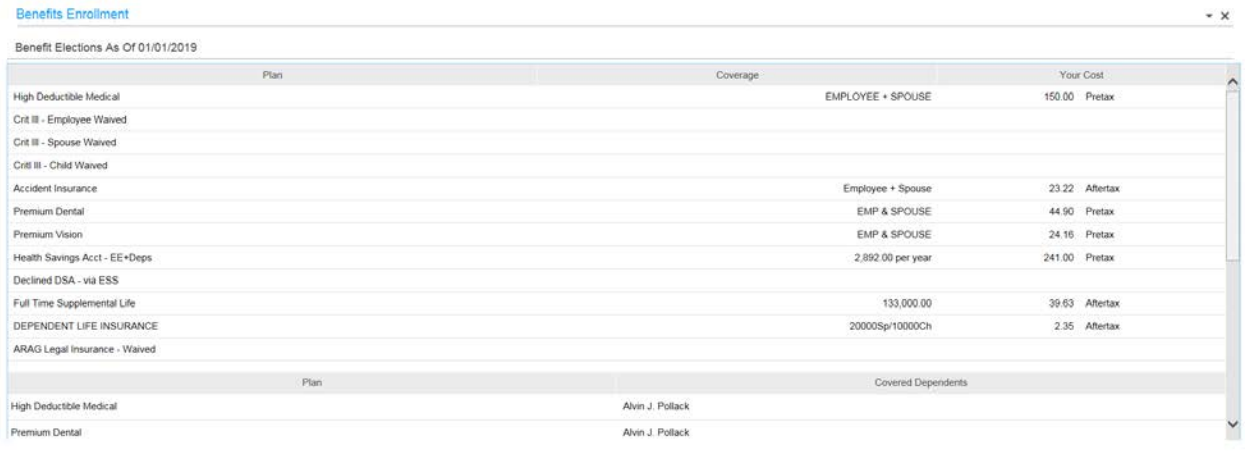

If you wish to make any changes, click the Make Changes button on the bottom of the screen and Click on Edit for plans you want to go back to for any edits.

You will bring up an option to print your 2019 elections for reference. Click Yes and Continue

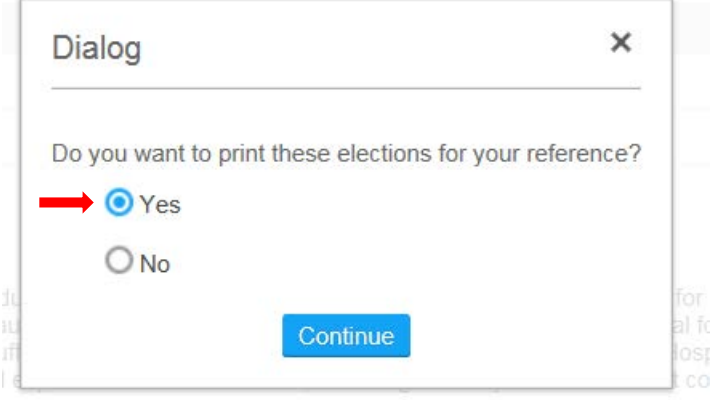